## **Use a Rubric with a Grade Column**

Last Modified on 04/16/2021 12:19 pm CDT

Rubrics may be tied directly to a Grade item (gradebook column) for manually graded assignments where no connection to a D2L tool exists, such as a face-to-face assignment. Students are not able to see the rubric before it is graded. If you want students to use the rubric as a guide for their work, you will need to provide it for them; however, they can see the rubric score and feedback via Grades once it is complete.

See Connect a Rubric to a Grade Column(https://vtac.lonestar.edu/help/a258) for information about connecting a rubric to a grade column.

## **Grading a Rubric Associated with a Grade Item**

- 1. Click **Grades** in the navbar.
- 2. Select the **Enter Grades** tab.
- 3. Locate the grade item, then select**Grade All** from the context menu next to it.

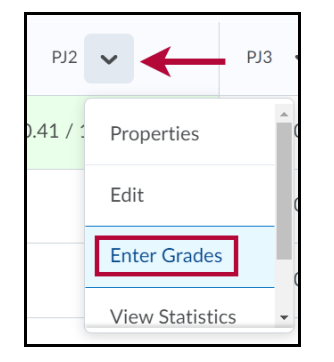

4. Click the **Rubrics tool icon** ( ) in the Assessment column.

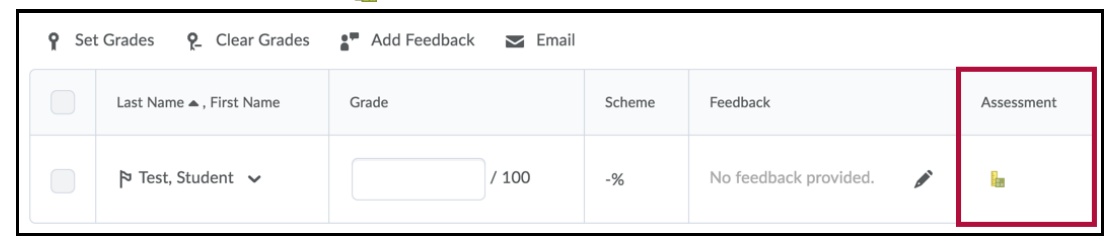

- 5. Complete the rubric.
	- Click the squares to select points to award for each criterion.
	- Click **Add Feedback** to enter notes and feedback for the student.
	- Adjust points value for each criterion by clicking the points value and inputting the adjusted score if desired.

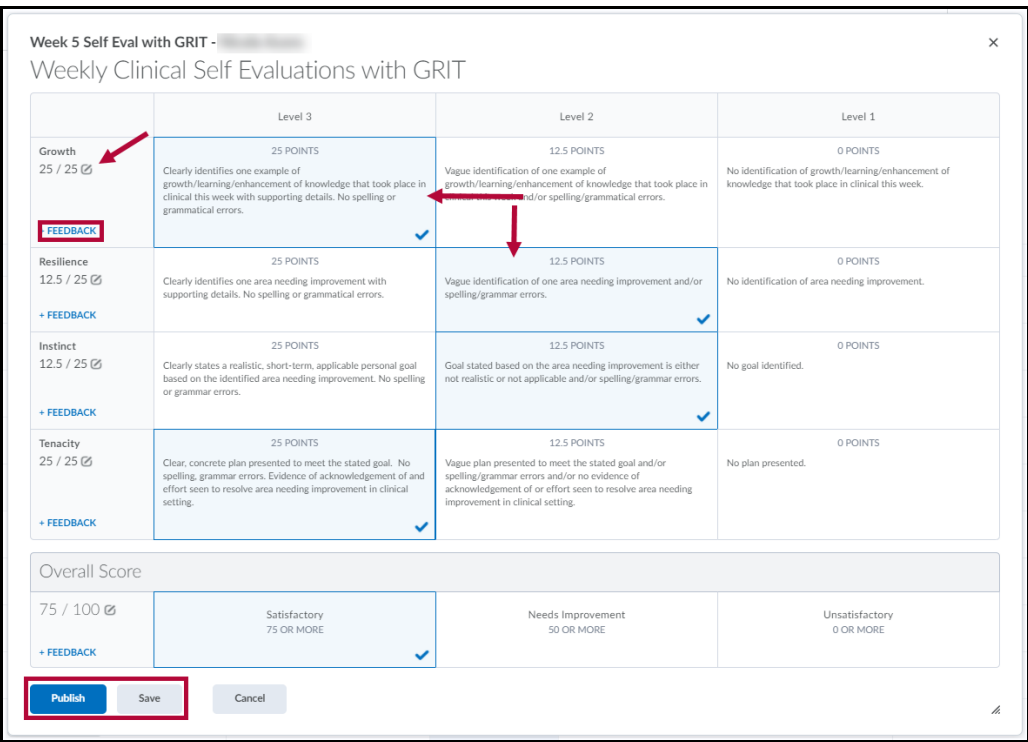

Click **Save** to save your scores and feedback. Click**Publish** to send the grades and feedback to the gradebook.